# Brskalnik PDF dokumenta ne odpre, ampak ga samodejno shrani

Zadnja sprememba 04/07/2024 3:09 pm CEST

Navodilo velja za ureditev nastavitev brskalnika v primeru, ko dokumenta, ki ga želimo natisniti ali pregledati, program ne odpre, ampak ga samodejno shrani na računalnik.

Za pravilno delovanje najprej namestimo **pregledovalnik dokumentov PDF Adobe Reader**.

Brezplačna namestitev je na tej [povezavi](https://get.adobe.com/si/reader/).

## **Brskalnik Chrome**

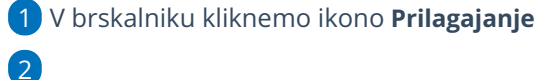

1

in izberemo **Nastavitve** (Settings).

#### $\%$  minimax

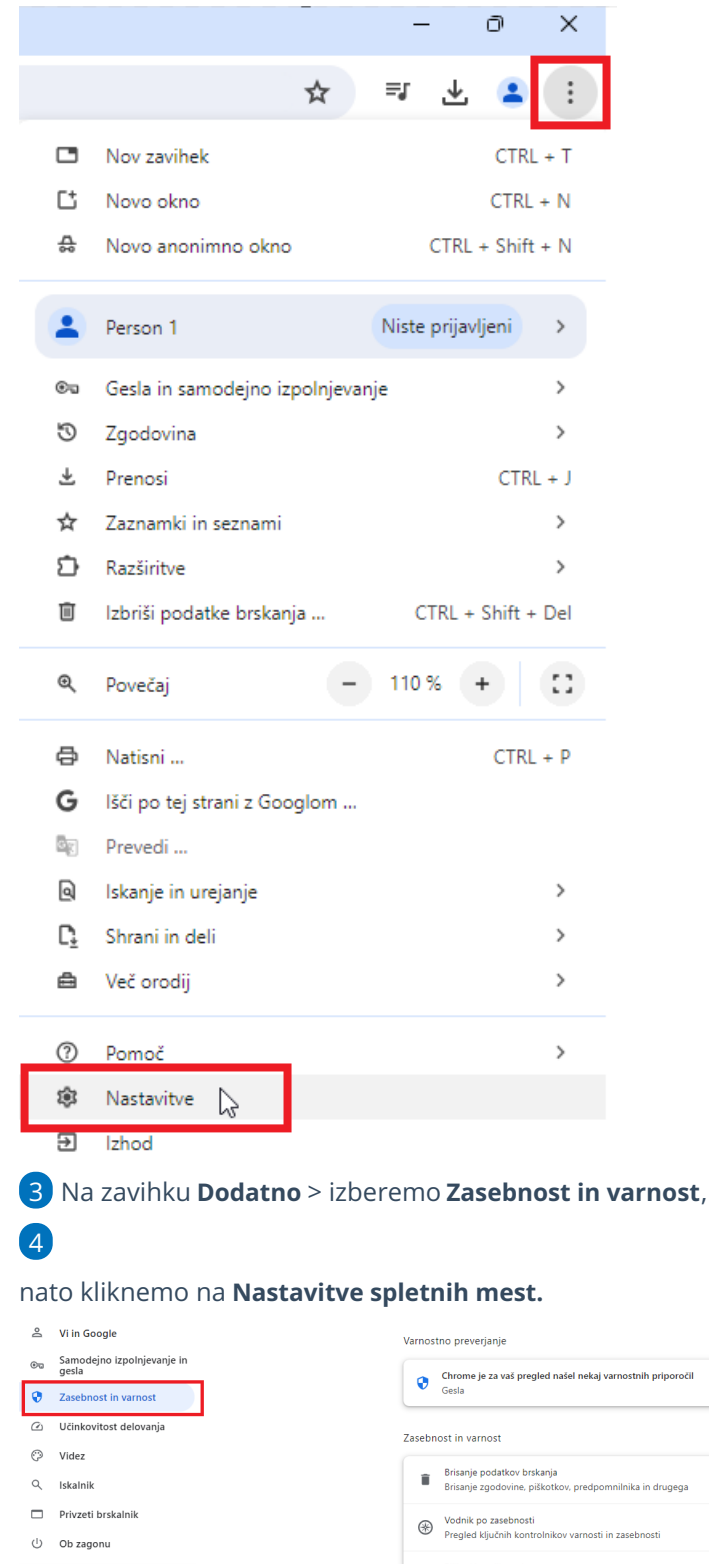

**Chrome je za vaš pregled našel nekaj varnostnih priporočil**<br>Gesla Na varnostno preverjanj ■<br>Brisanje podatkov brskanja<br>Brisanje zgodovine, piškotkov, predpomnilnika in drugega Piškotki tretjih oseb<br>Piškotki drugih spletnih mest so blokirani v anonimnem načinu Zasebnost pri oglaševanju<br>Prilagajanje podatkov, ki jih spletna mesta uporabljajo za p Varnost<br>Varno brskanje (zaščita pred nevarnimi spletnin tne nastavitve tavitve spletnih mest میں<br>dzira, katere podatke lahko s

 $\ddot{\phantom{a}}$ 

į.

 $\ddot{\phantom{1}}$ 

¥

 $\ddot{\phantom{1}}$ 

 $\hat{\mathbb{D}}$  Razširitve  $\Box$ © O brskalniku Chrome

 $\overrightarrow{x}_{\!\mathsf{A}}$  – Jeziki

 $\perp$  Prenosi  $\dot{\mathbb{T}}$  Dostopnost

्<br>Sistem

♦ Ponastavitev nastavitev

5 Kliknemo **Pojavna okna in preusmeritve** > na zavihku **Dovoli**,

#### $\%$  minimax

kliknemo **Dodaj**,

v polje vpišemo **moj.Minimax.si** in

vpis potrdimo s klikom na **Shrani**.

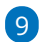

Zapremo brskalnik, da nove nastavitve stopijo v veljavo.

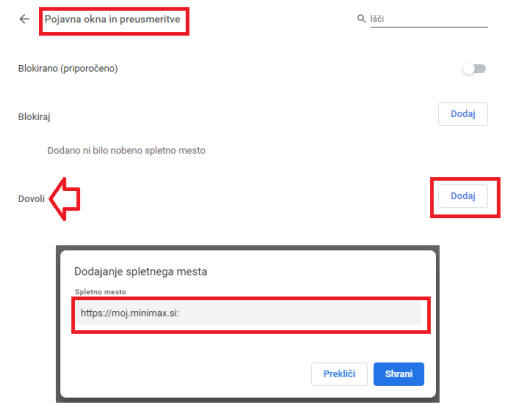

### **Brskalnik Firefox**

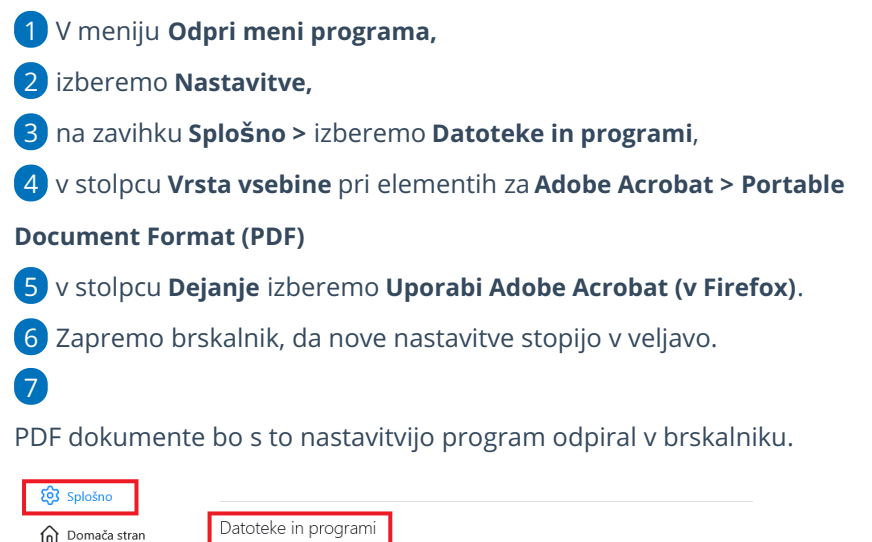

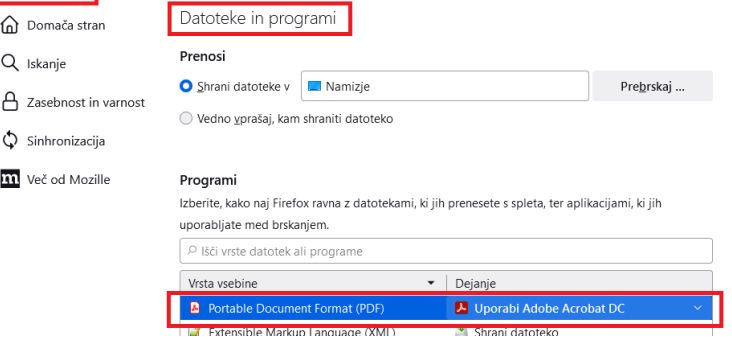